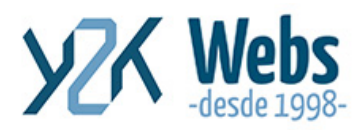

# **¿Cómo subir archivos con cPanel?**

# **¿Cómo aprovechar mi alojamiento web?**

Es conocido que tener un sitio web implica tener un alojamiento web. Este servicio significa tener tu propia "Nube" en internet, también te permite alimentar o subir a tu sitio web, esos archivos pesados que quieres subir.

En tu Administrador de Archivos puedes tener siempre online información que solo tu puedes acceder desde cualquier lado, o puedes tener información al alcance de un clic. Ejemplo: nuestro correo de ventas siempre lleva un PDF, o un comprimido, podemos enviar a la gente a que los descargue, en vez de mandarlo adjunto, desde un link directo a la raíz del sitio o dentro de una capeta, por ejemplo, subí este blog en pdf, desean descargarlo, ya está activo.

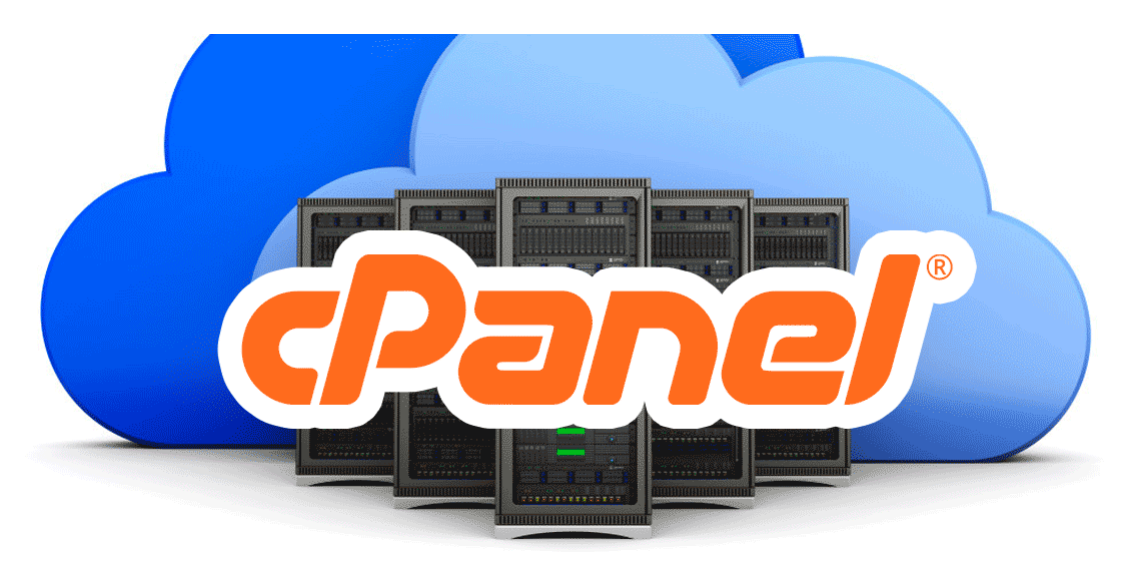

## **¿Cómo subir archivos con cPanel?**

Para poder subir archivos utilizando cPanel primero debemos ingresar en el cPanel. Con su usuario y contraseña. Si no recuerda como ingresar al cPanel y es cliente de Y2KWebs favor contactarnos aquí.

El enlace de acceso es:<https://cpanel.suempresa.com/>

Donde suempresa.com lo reemplaza por su dominio.

Si nunca ha ingresado, el navegador puede indicarle que **La conexión no es privada, debido a que nunca ha ingresado,** es este caso vamos a buscar la opción de continuar de

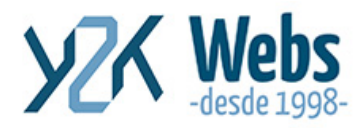

todos modos, link ubicado más debajo de este mensaje, y de las opción desplegada, agregar excepción o continuar de todos modos.

#### **Acceso al sitio - Panel de Control**

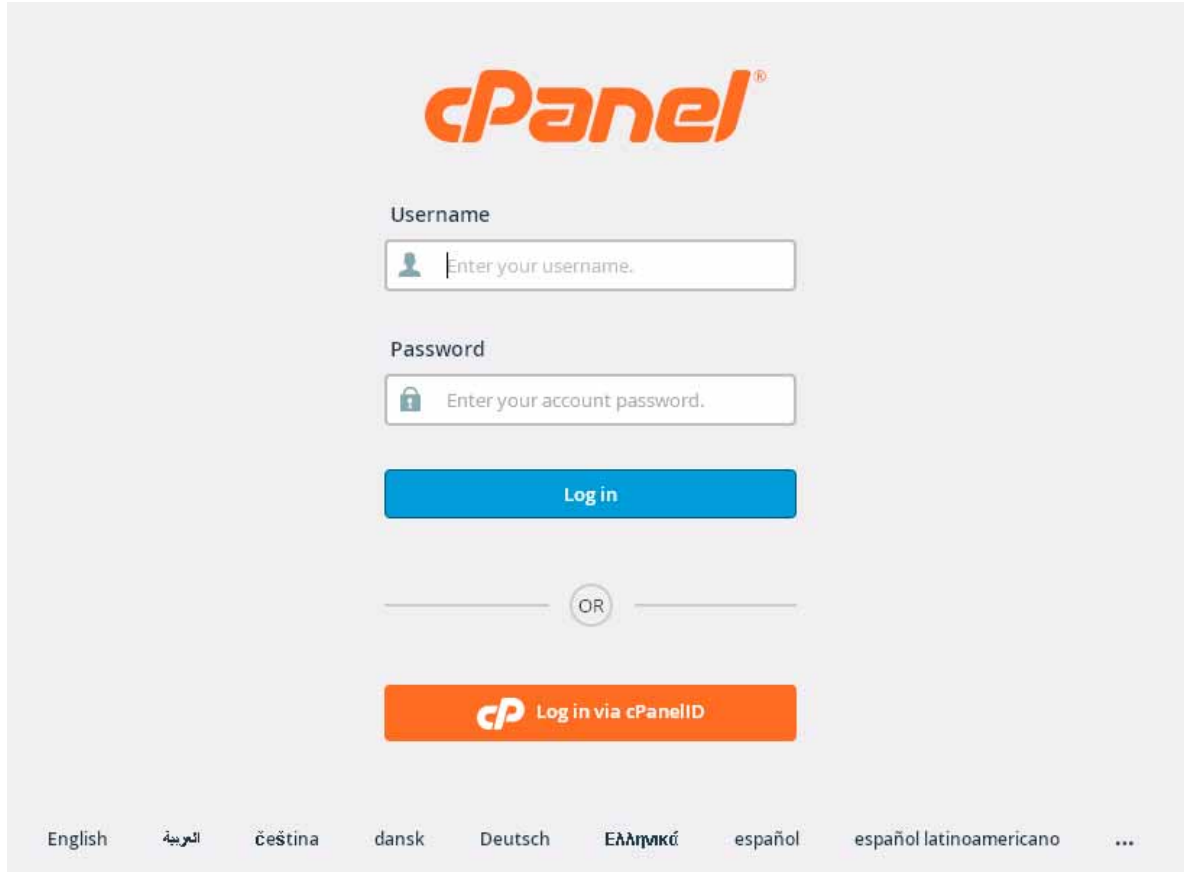

Después de ingresar el usuario y contraseña correctos, verá la ventana principal o "dashboard" del panel de control, y todas las opciones disponibles.

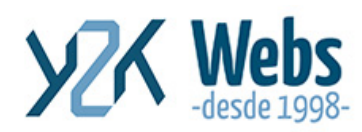

www.y2kwebs.com

Costa Rica - España - Argentina<br>Tel. +506-88154462 info@y2kwebs.com

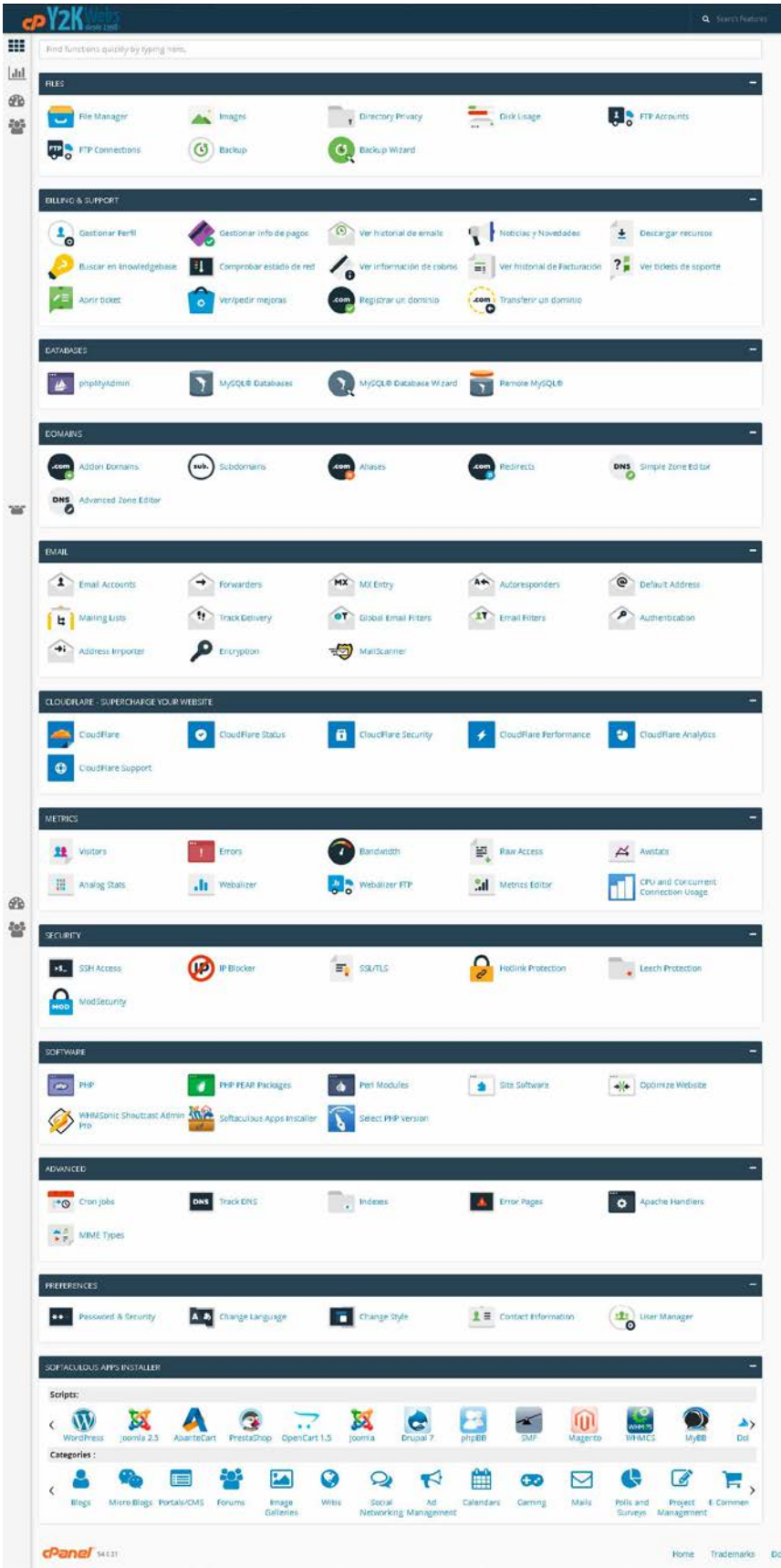

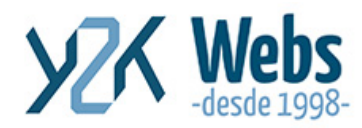

### **Seleccionaremos la opción "Administrador de Archivos" o File Manager**

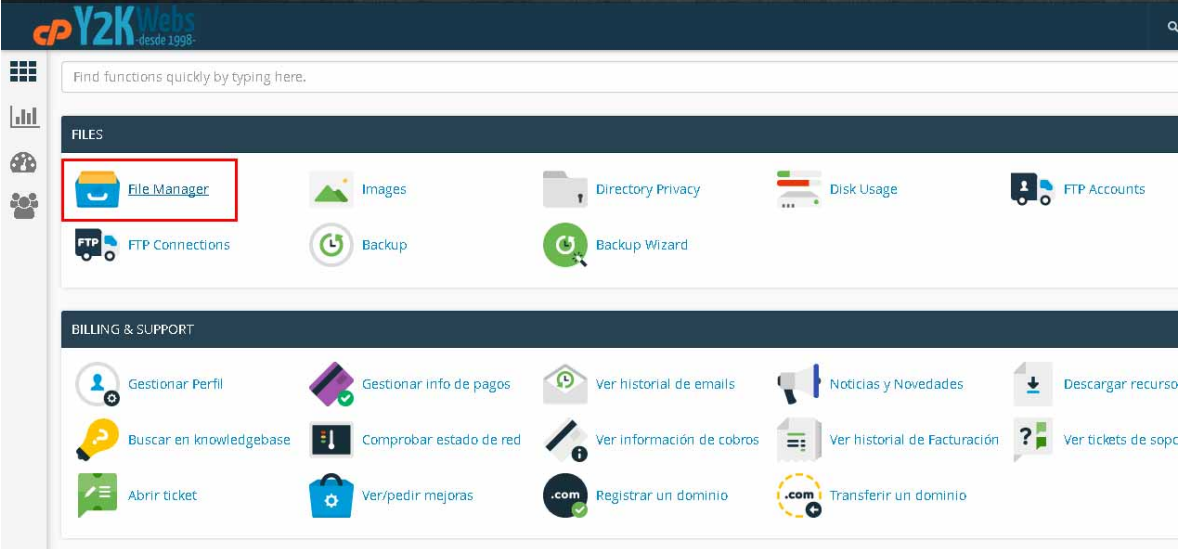

Este enlace abre otra ventana a la que entraremos el "Directorio Home" que es la carpeta raíz de nuestro Alojamiento o Nube.

Este acceso no lleva a la parte de las carpetas;

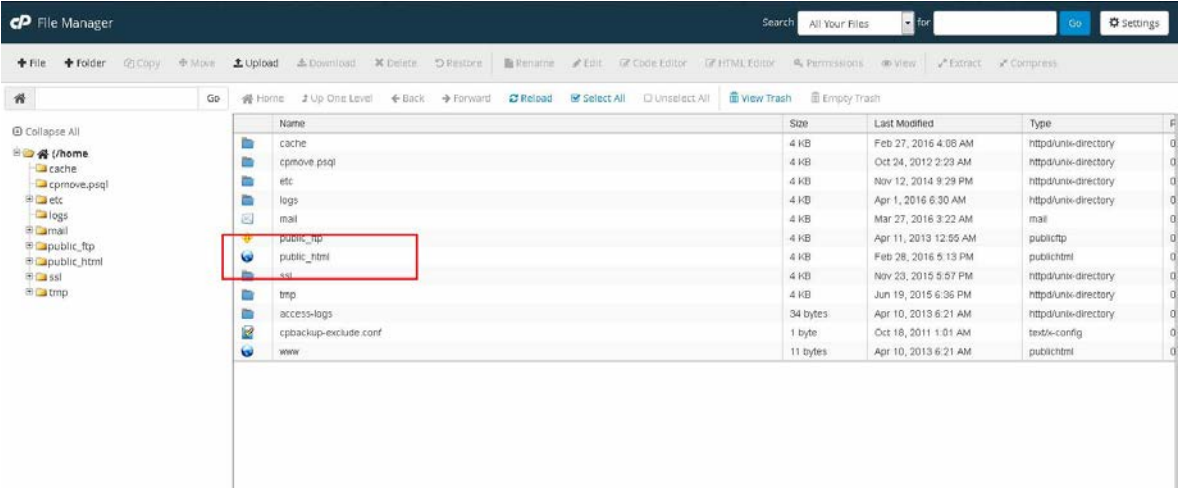

Ahí podemos tener capetas privadas sin acceso web o si deseamos acceso web a los archivos seleccionamos **public\_html** esta es la carpeta dónde se encuentran los archivos de nuestro sitio web. En este caso es la opción que seleccionaremos.

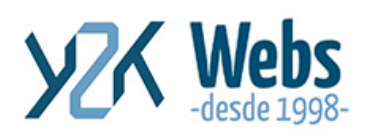

www.y2kwebs.com Costa Rica - España - Argentina Tel. +506-88154462

info@y2kwebs.com

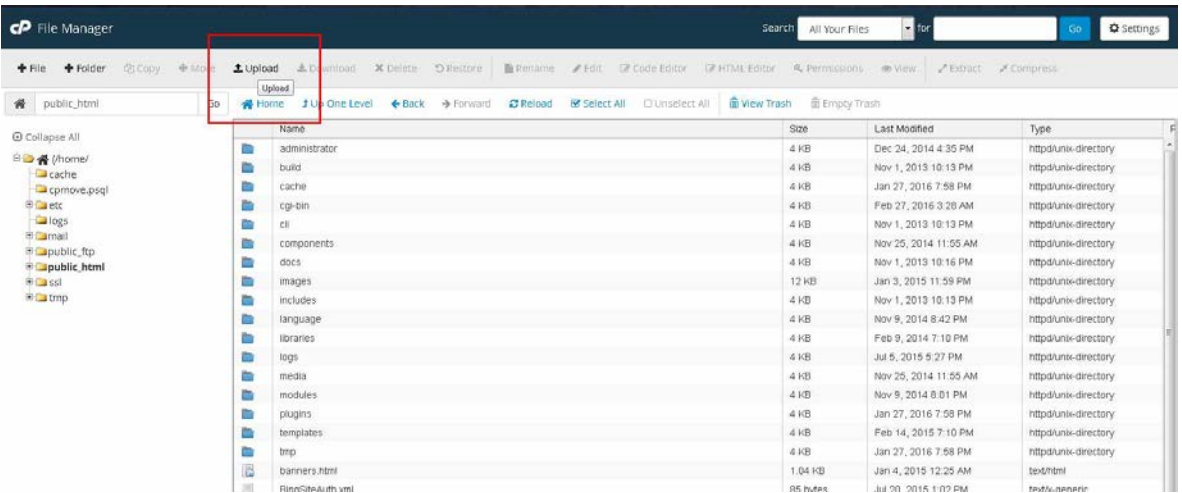

En el menú superior seleccionamos la opción "Cargar" (Upload), para subir en la raíz del sitio, si lo deseamos, o podemos navegar las carpetas, hasta posicionarnos en la carpeta elegida (Ejemplo: images un una vez abierta hacemos clic en la opción "Cargar" para sibirla a ese directorio).

Esta opción abre una nueva ventana para la carga de archivos

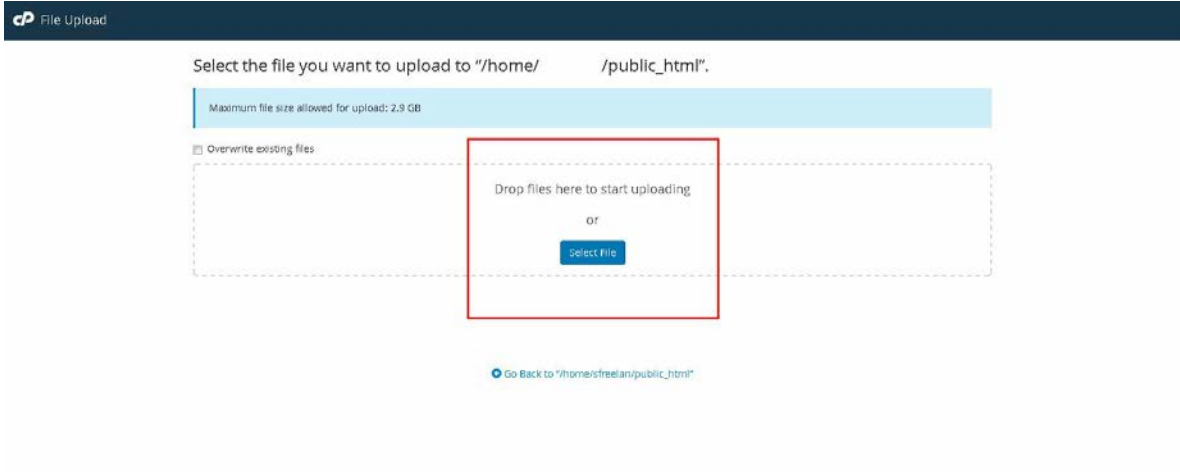

Aquí podemos Seleccionar Archivo (Select File) que abrirá el explorador de Windows, desde donde buscaremos nuestro archivo el cual se subirá al servidor una vez seleccionado. O haciendo Drag and Drop, dentro de la ventana, del o los archivos a subir.

Una vez cargado al 100% el archivo podemos cerrar esta ventana y regresar al administrador de archivos.

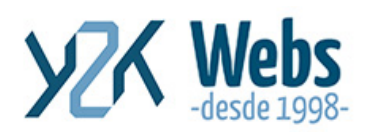

www.y2kwebs.com

Costa Rica - España - Argentina<br>Tel. +506-88154462 info@y2kwebs.com

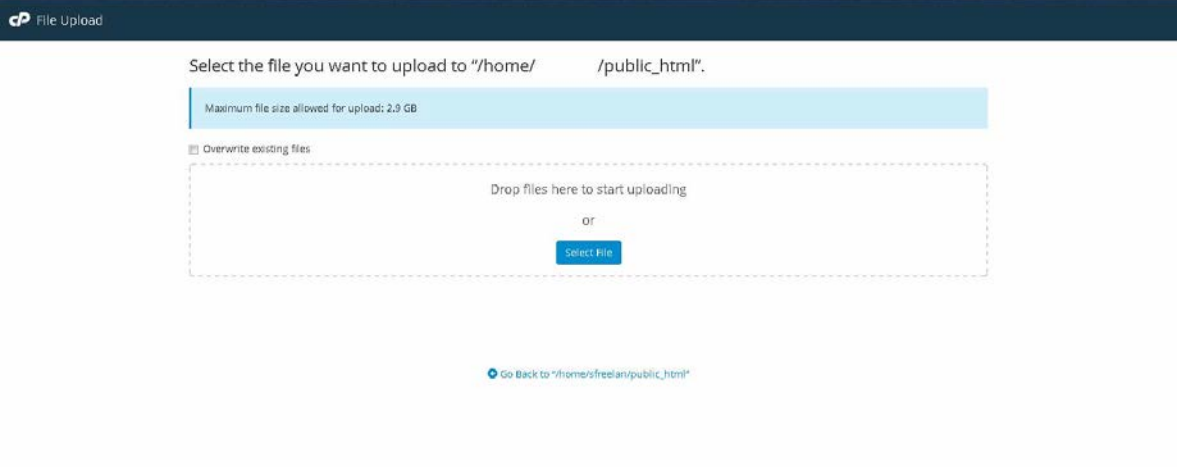

Esperamos que sea de su utilidad y máximo provecho.